Last Modified 03/04/20

<span id="page-0-0"></span>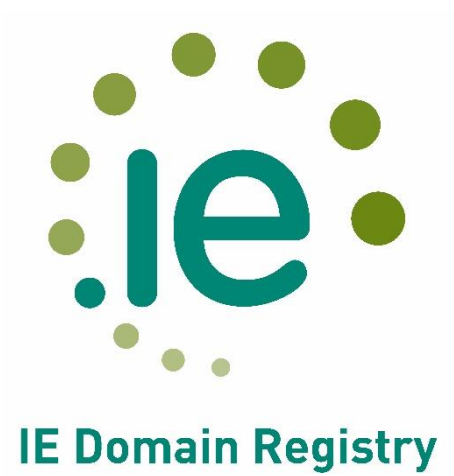

### Contents

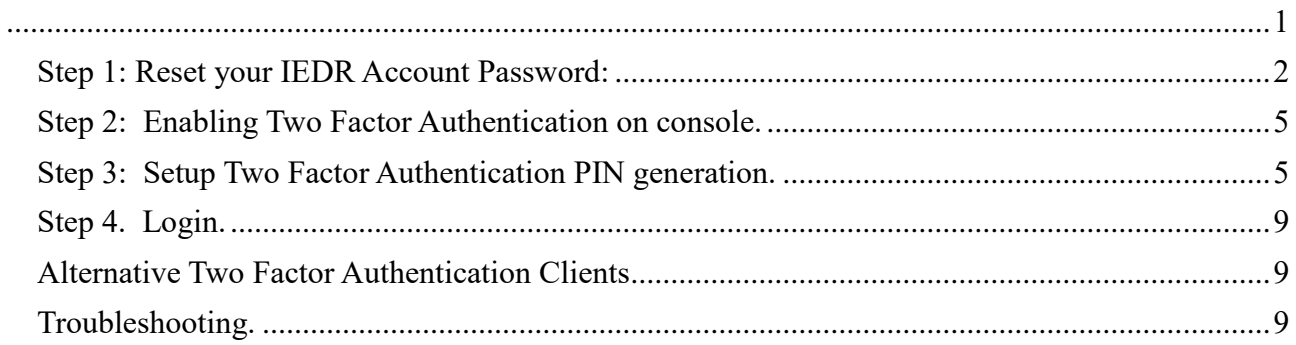

## <span id="page-1-0"></span>*Step 1: Reset your IEDR Account Password:*

Go to [https://console.iedr.ie](https://console.iedr.ie/) The following page will be displayed:

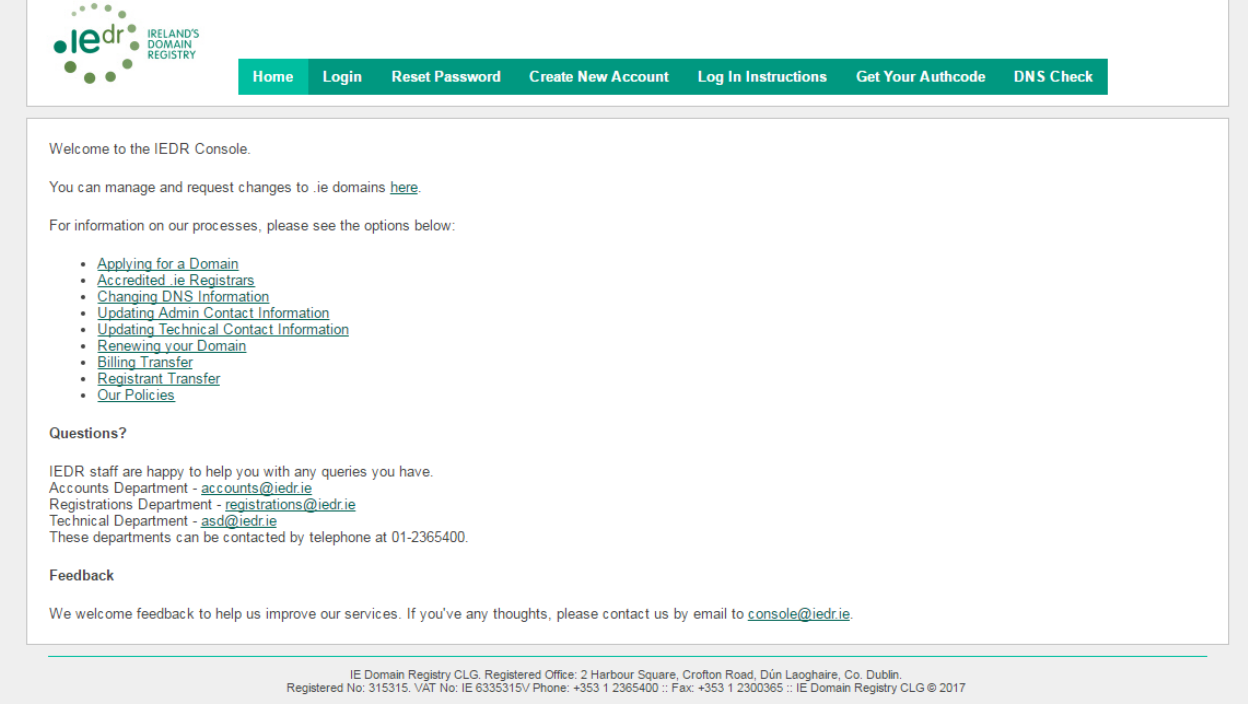

Click the 'Reset Password' tab to the right of the 'Login' button. The following page will load.

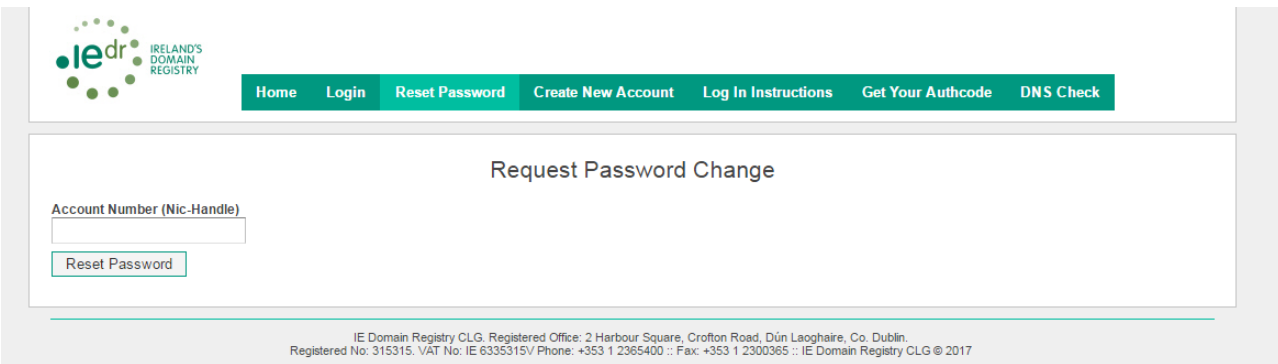

Enter your login nichandle (the Account Number that ends with -IEDR) and click the 'Request Password' button.

An email with the reset link you need to complete the password reset will be sent to the email address associated with that account number. Your browser will display the following page.

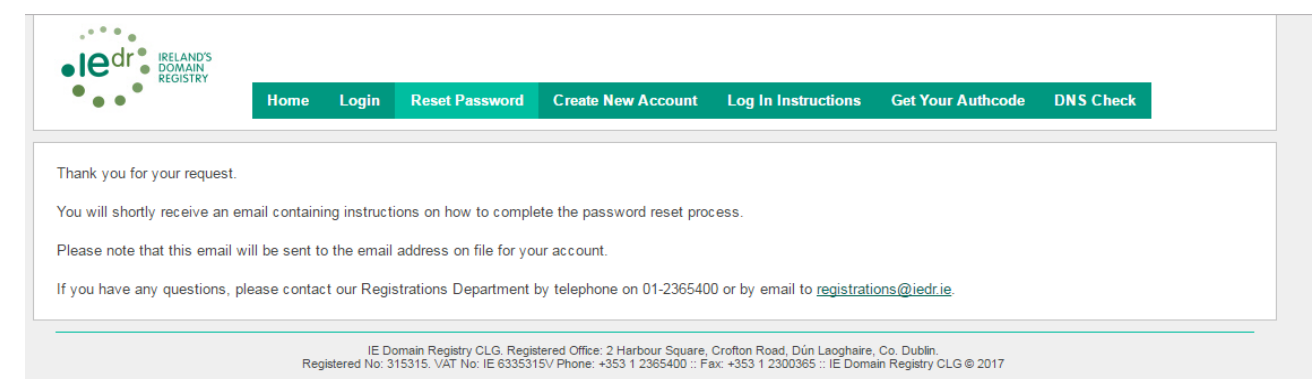

An email like the following will be sent to the email address we have on file for your account:

Dear Customer.

Thank you for your password reset request.

To finish resetting your password, please click on the link below.

https://console.iedr.ie/index.php?r=passwordReset/changePassword&user=ACCO UNT-NUMBER-IEDR&token=RJc0VK74C9684Sao

Didn't request this?

Please let our Registration Services Team know by email reply, or call us on 01-2365400.

Kind Regards

Registration Services Team IE Domain Registry CLG Tel:  $+353$  (1)  $2365400$ Fax: +353 (1) 2300365 Web: www.iedr.ie

Click on the hyperlink in the email or copy it into a browser to reset your password. The following Screen will display:

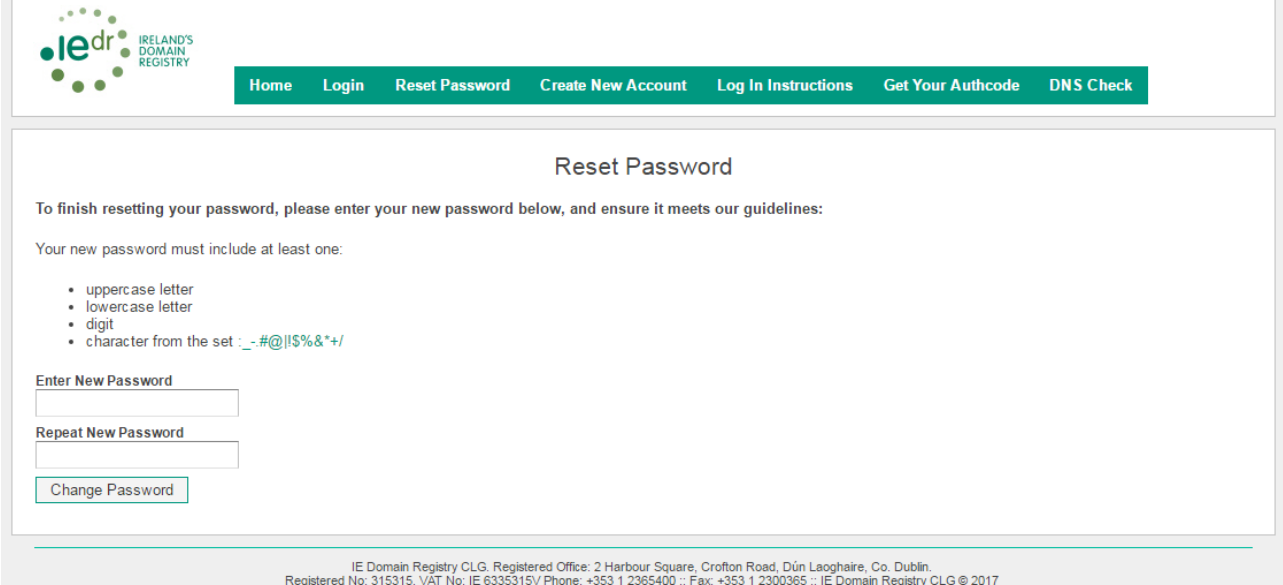

Note that the password you choose must conform to specific rules. It must be within 8-16 characters in length, contain one upper-case letter, one lowercase letter, one numerical digit and one non-alphanumeric character from the set  $-$ .#@|!\$%&\*+/

Complete the form fields and click the 'Change Password' button.

If no errors are displayed on screen, a confirmation page will appear. Otherwise, fix the errors on screen and try again.

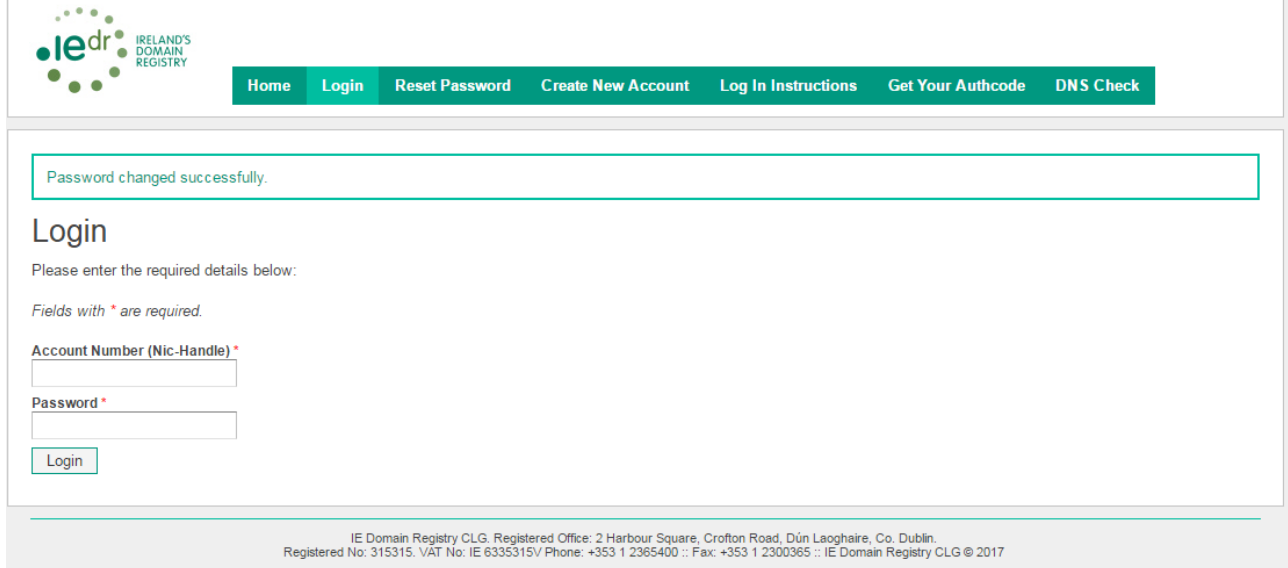

## <span id="page-4-0"></span>*Step 2: Enabling Two Factor Authentication on console.*

#### **\*\*Note: To enable 2-factor Authentication, following login:**

- 1. Click on the 'My Account' Hyperlink in the top right hand corner of the screen
- 2. On the left of the 'View Account' Screen, click on the 'Two Factor authentication'
- 3. You will see a button that lets you enable Two Factor Authentication.
- 4. Once you click enable, you'll see the Secret key generated as highlighted below:

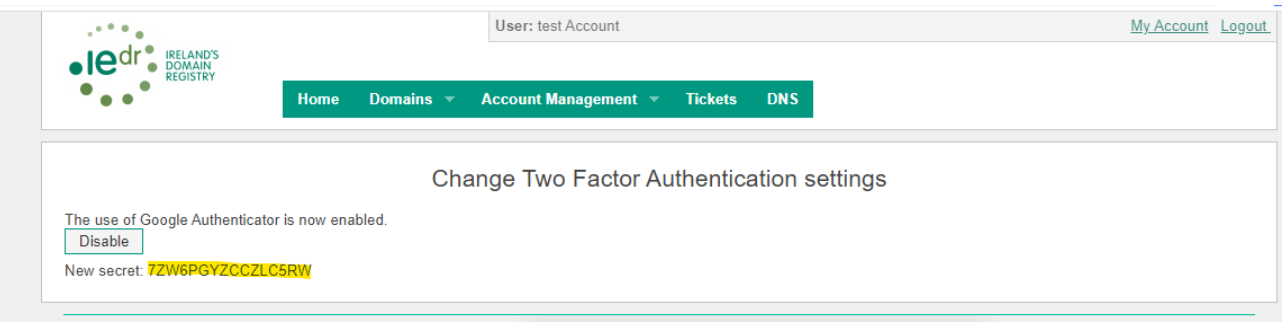

5. Take a note of the secret key generated, as you'll need this for Step 3.

#### <span id="page-4-1"></span>*Step 3: Setup Two Factor Authentication PIN generation.*

If you're using a Mobile Phone, you can search in **Google Play Store** for **Google Authenticator**. There are several alternatives out there if you prefer to use a different app for this purpose. Each client you choose should prompt you to enter a title (you can use your nichandle) and the secret key you would have found after enabling 2-factor Authentication.

#### \*\*Please Note: It doesn't matter whether or you're on Android or IPhone system both apps as both can be used for the same purpose\*\*

- 1. Open Google Play Store
- 2. Search for Google Authenticator
- 3. Press Install Button to install the application

4. Once it's installed, press the + Icon in the bottom left of the screen.

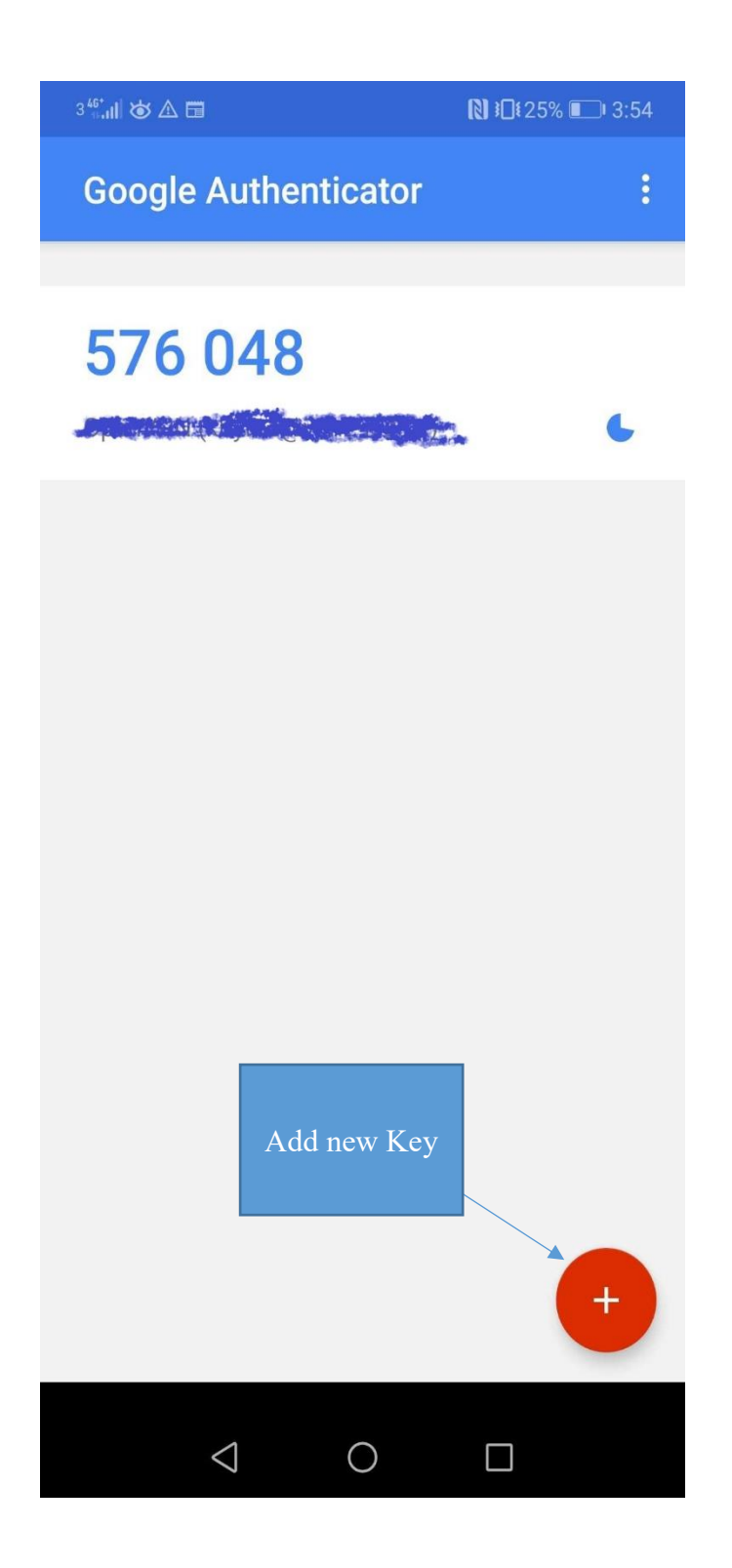

- 5. When adding another entry, enter the key provided to you when you enabled 2 Factor Authentication (see point 4-5 from Step 2, on page 5).
- 6. The screenshot below indicates google authenticator app on android phone, with Iphone select add a manual entry.

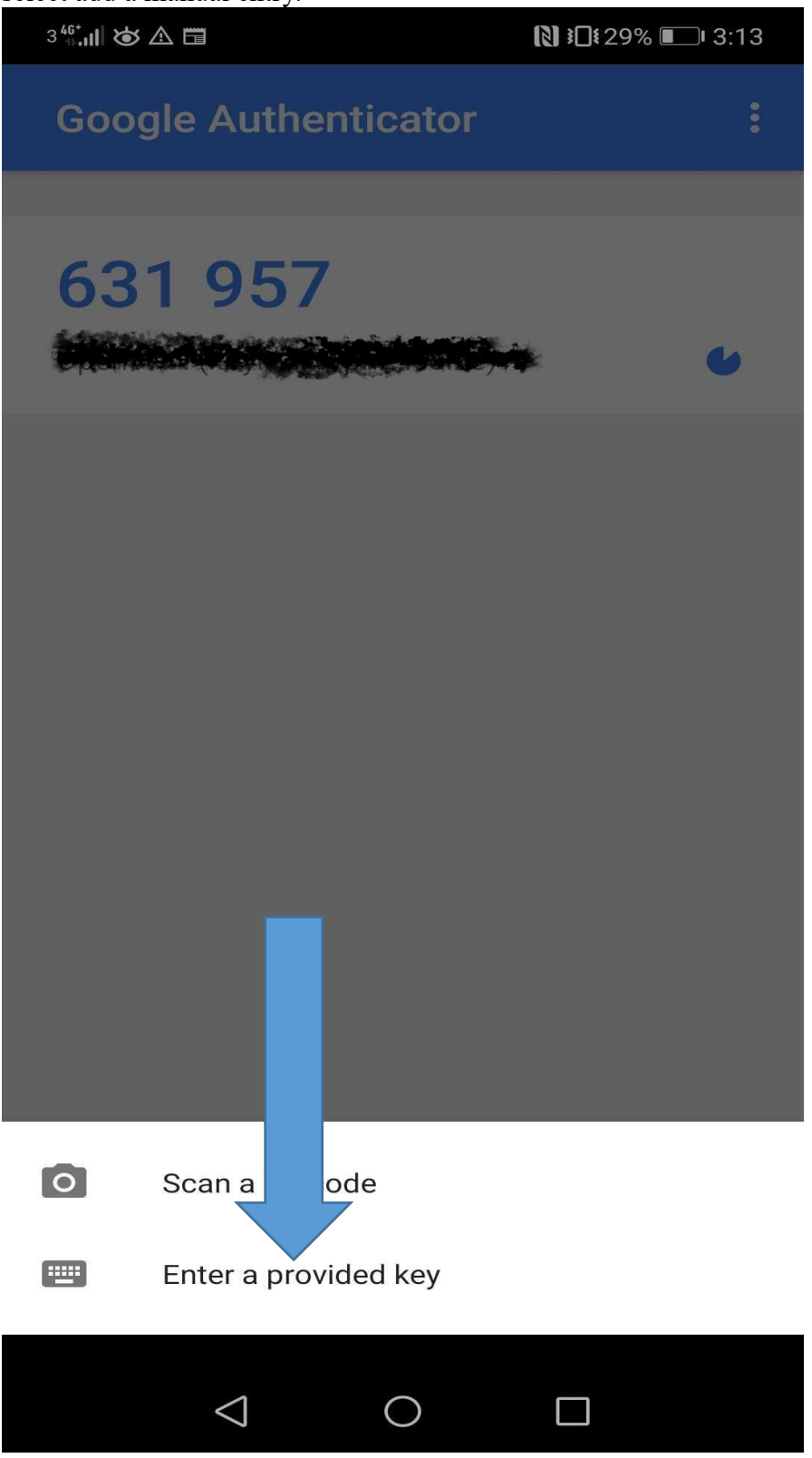

- 7. This prompts you to enter the key that you noted earlier on the console application, "**Account name"** is how you recognise the key and what it relates to. A good suggestion is to use the NicHandle that you are using for console.iedr.ie.
- 8. You have an option here between time-based and counter-based, **choose** time-based 2 factor authentication. Once you're finished, press the "Add" button and your client is setup to generate 6 digit pin codes.

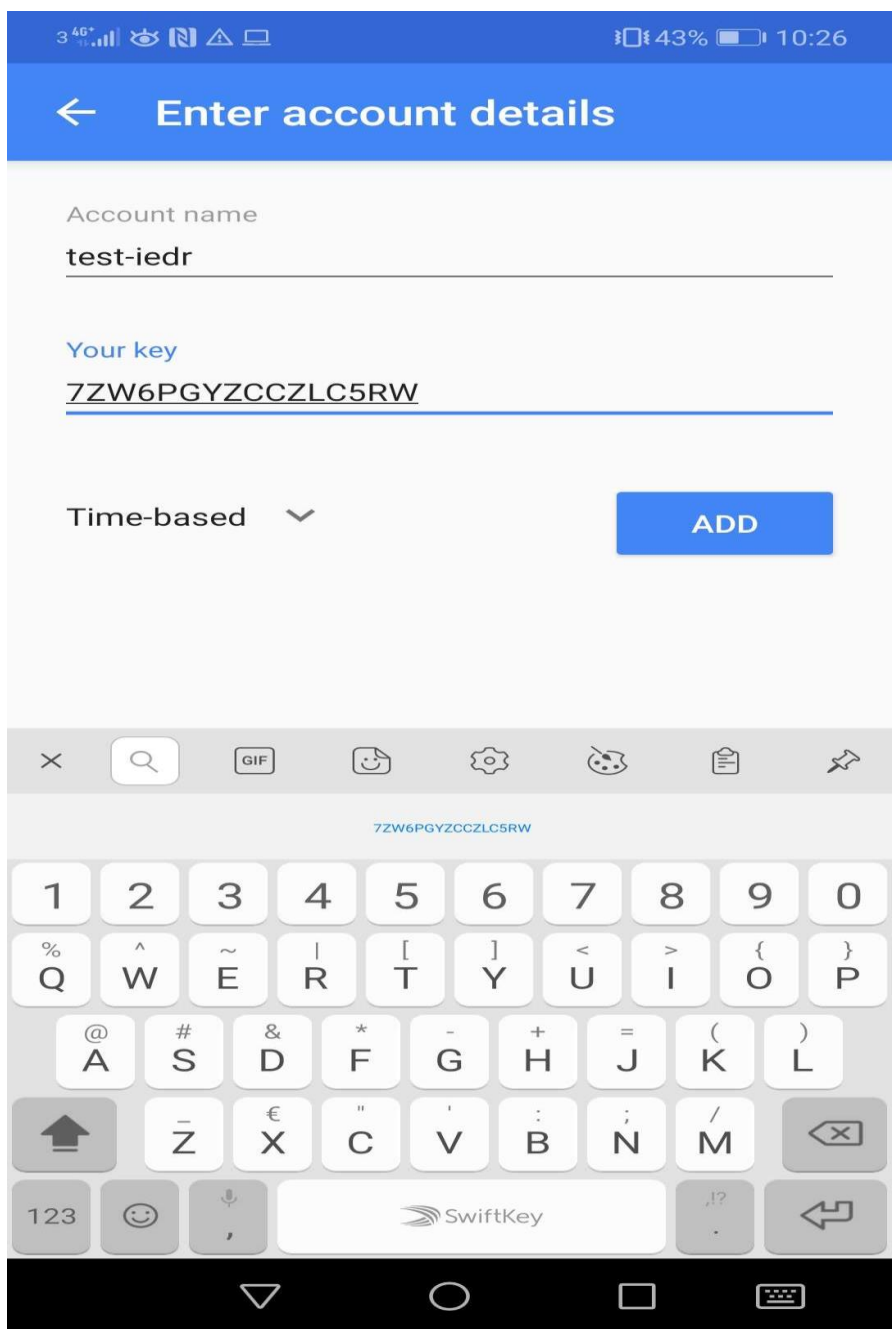

**Note** that the client does not need to be kept running after you log in. It will continue to generate new PIN numbers. Only the current PIN number shown is needed for logging into your account.

# <span id="page-8-0"></span>*Step 4. Login.*

Browse here:<https://console.iedr.ie/index.php?r=site/login>

Enter your login account number, password, and the current 6 digit PIN value displayed in your Authentication client – be sure that the PIN number is not about to change.

## <span id="page-8-1"></span>*Alternative Two Factor Authentication Clients*

For alternative options please view the Google Two Factor implementation list here: [http://en.wikipedia.org/wiki/Google\\_Authenticator#Implementations](http://en.wikipedia.org/wiki/Google_Authenticator#Implementations) However, please bear in mind that we do not offer technical support for any client other than Google Authenticator.

# <span id="page-8-2"></span>*Troubleshooting.*

- Make sure that the value you're entering into the secret key field of the Google Authenticator is \*\***not\*\*** the value you get from the password reset email. The correct value to enter in here is the value printed to screen after successfully changing your password as highlighted in **point 4 of Step 2**.
- Ensure the time on the machine you connect from is correct, as the PIN generation is timebased. The current correct time is displayed on the login screen. If the time is not correct, within the Authenticator App, go to Settings and select "Time correction for codes" and Sync now.
- If you've completed the above steps and cannot login, try clearing your browser cache before you start the password reset process again.
- If you never received the password reset email from step 1, check your spam folder. If you still have not received the email, it is likely that the e-mail address on your account is out of date. Please contact our Registration Services Team at [registrations@iedr.ie](mailto:registrations@iedr.ie) or 01 2365400 (option 2) for information on how to update your contact information.